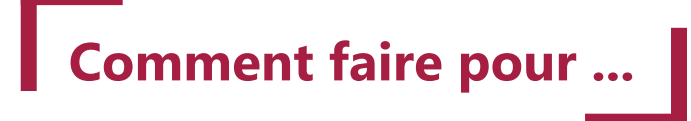

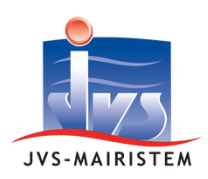

### **Comptabilité**

## **Gérer la fenêtre de sélection**

Le suivi de l'exécution budgétaire permet d'établir des points de situation au cours de l'exercice comptable : des encours des réalisations, le grand-livre, le bilan d'une activité ou un comparatif pluriannuel par exemple.

Le logiciel de comptabilité fournit des sélections pour établir des situations comptables directement dans une consultation écran ou vers une édition (incluant les écritures comptables).

L'utilisateur peut facilement créer une nouvelle sélection ou en dupliquer une existante pour la personnaliser.

Cette notice vous guide dans l'utilisation des critères de personnalisation suivants :

- Restriction sur le sens (Dépenses/Recettes), la section (Investissement/Fonctionnement) ou la nature (Réel/ Ordre) ;
- Restriction sur des éléments de l'imputation : chapitre, article, opération, fonction , analytique, ventilation ;
- Gestion de l'ordre d'affichage des éléments de l'imputation ;
- Choix d'affichage des montants ;
- Choix d'affichage des pièces comptables ;
- Mise en forme de l'édition.

### **Table des matières**

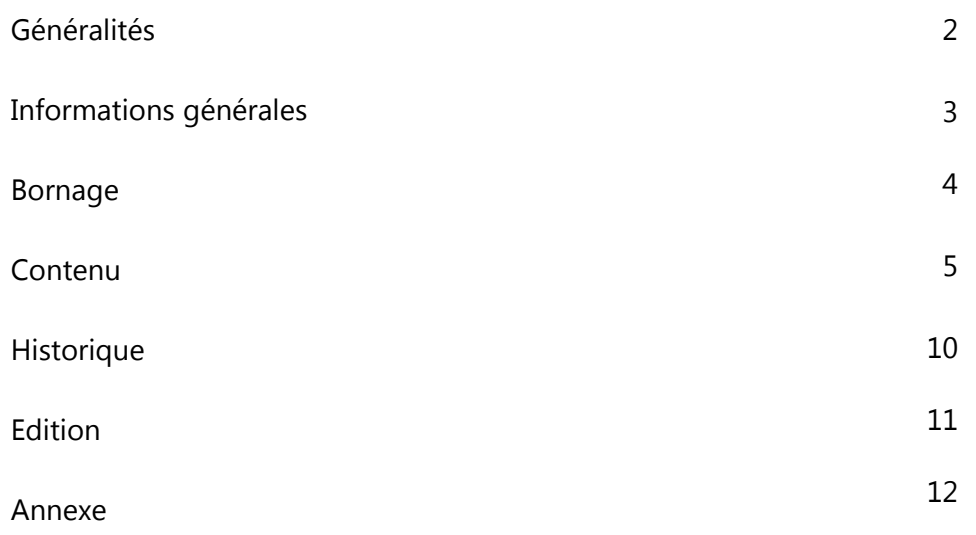

La fenêtre des sélections des imputations est disponible depuis trois accès distincts. Les paramétrages sont similaires mais le format du résultat est différent.

#### **Budget > Imputations Budgétaires**

Le résultat s'affiche sur une "fenêtre de consultation" :

- Les éléments de l'imputation peuvent être détaillés du plus haut niveau vers le plus fin ;
- Le résultat est exportable sous Excel ou éditable au format PDF ;
- La consultation des écritures comptables est possible sur l'imputation, mais aussi sur chacun de ces éléments.

Des sélections sont fournies par défaut :

- La "Sélection par défaut" : c'est une sélection "globale" détaillée sur tous les niveaux de l'imputation, avec le détail de chaque élément du budget cumulé (BP, BS, DM, Cessions, Reports) et la possibilité d'activer des axes "analytique" ou "ventilations".
- Le picto "loupe" vous propose des sélections d'édition pré-paramétrées.

#### **Editions > Situations Budg. et Historique**

Le résultat s'édite directement dans "un fichier pdf" non modifiable.

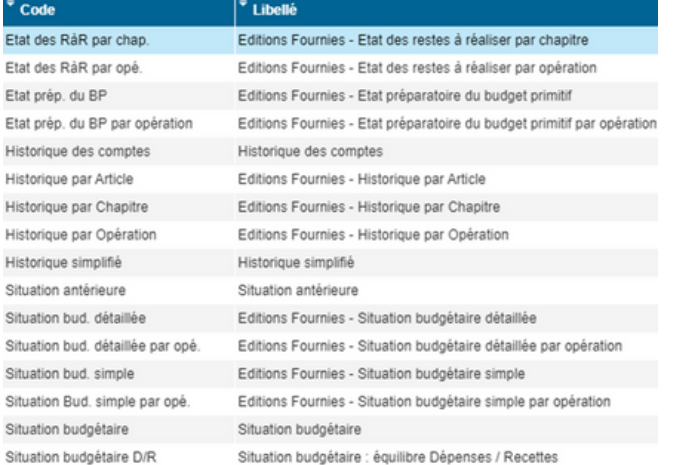

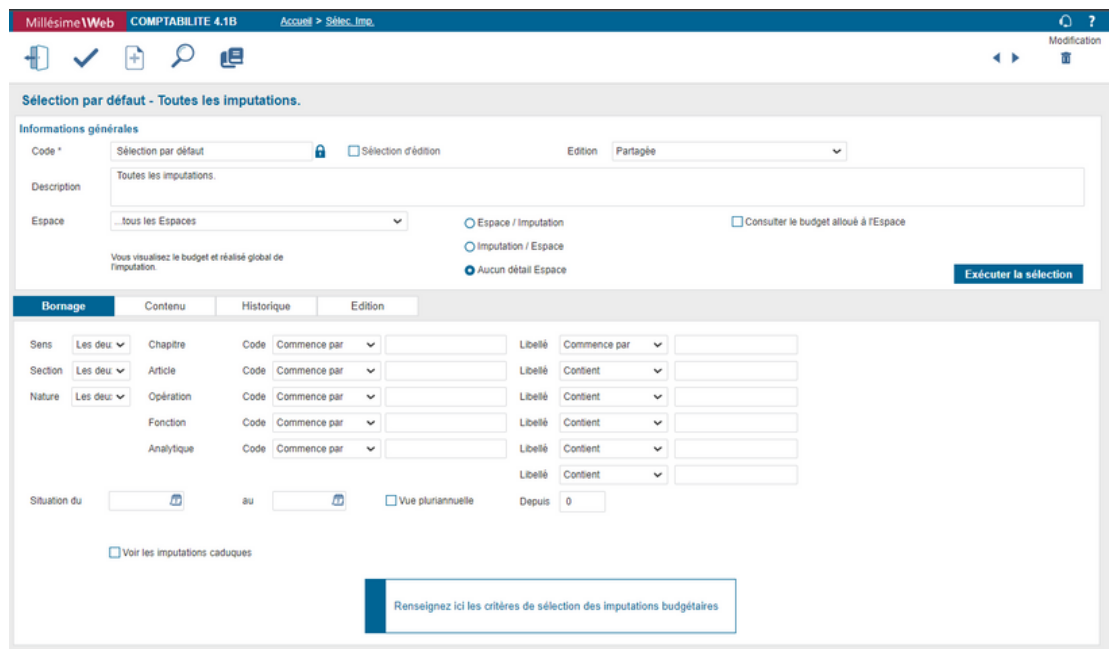

#### **Editions > Historique Simplifié**

Le résultat s'édite directement dans un "fichier pdf" non modifiable. Ce menu privilégie la restitution des écritures comptables avec des effets de style (indentations, couleurs…).

Les sélections sont disponibles par budget et par exercice et peuvent être :

- partagées entre tous les utilisateurs ;
- réservées à leur créateur ;
- réservées aux agents d'un même Service utilisateur.

Les sélections existantes sur un exercice sont automatiquement récupérées lors de la création d'un nouvel exercice.

Vous pouvez récupérer sur l'exercice N une sélection créée sur N-1 a posteriori via le menu "Outils" : **Outils > Récupération de N-1 > Sélections d'imputations N-1**

### **Informations générales**

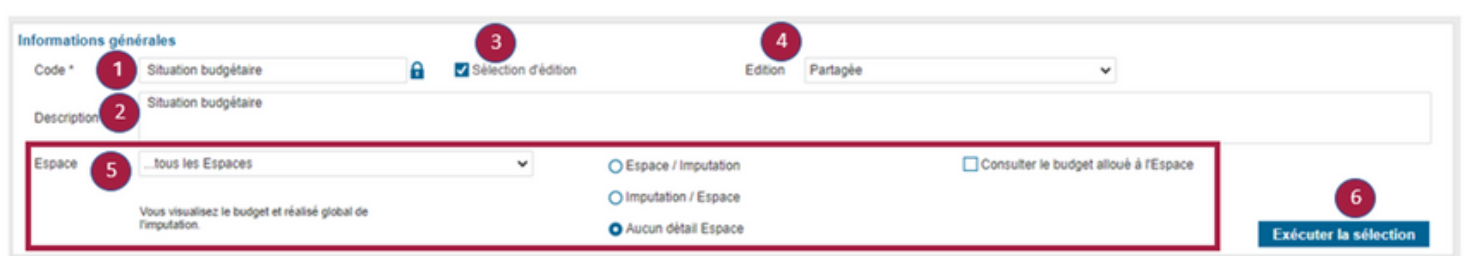

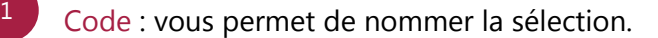

Description : vous permet de décrire l'objectif de la sélection (Dépenses de fonctionnement, Paie, etc…). 2

#### Sélection d'édition : 3

- Si la case est cochée, la sélection sera disponible depuis le menu "Editions".
- Si la case n'est pas cochée, la sélection sera disponible depuis le menu "Imputations Budgétaires".
- Edition : vous permet de définir les droits des utilisateurs. 4
	- $\bullet$  Partagée = visible par tous.
	- Personnelle = visible par le créateur seulement.
	- En sélectionnant un service, la sélection est partagée entre tous les agents de ce service.
- Espace : vous permet de restreindre la recherche dans un "Espace Budgétaire" et de choisir le mode d'affichage de l'imputation. 5
- Exécuter la sélection : vous permet de lancer la recherche sans enregistrer les modifications ponctuelles sur les filtres des onglets du bas comme "Bornage", "contenu" etc... 6

### **Bornage**

L'onglet Bornage permet de poser des critères de recherches sur les éléments de l'imputation :

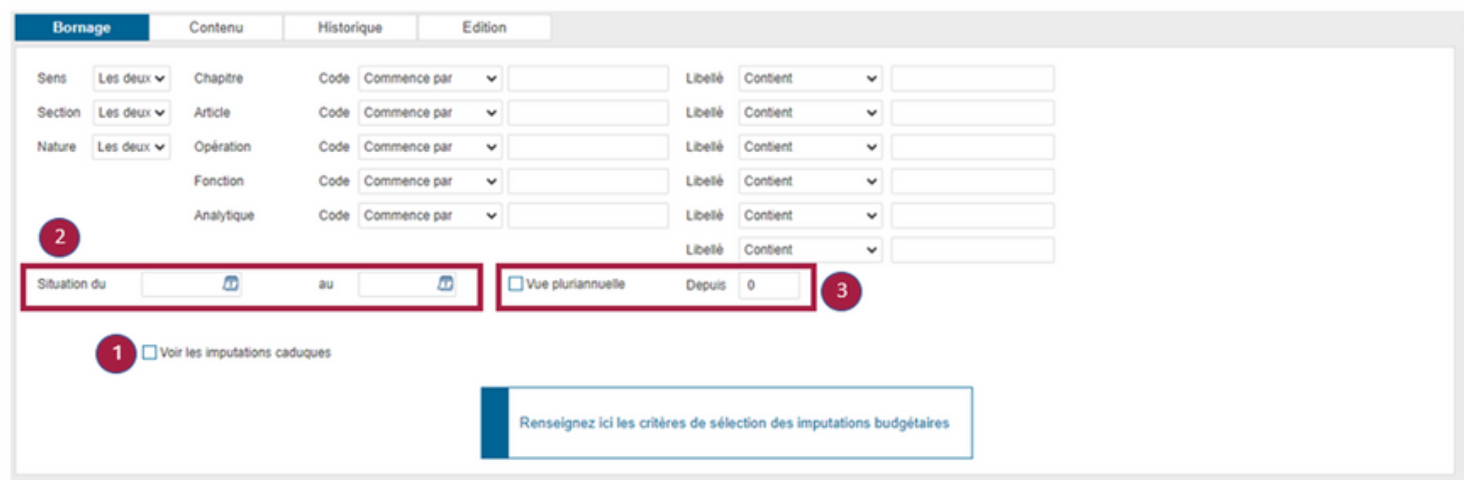

Sens : Dépense / Recette / Les deux. Section : Fonctionnement / Investissement / Les deux. Nature : Réelle / Ordre / Les deux.

> **Chapitre** Article Opération Fonction Analytique Ventilation

#### **Plusieurs modes de recherches sont disponibles :**

"Commence par", "Dans liste (séparé par ;)"\*, "Contient", "Egal à", "Entre", "Différent de", "Supérieur à", "Supérieur ou égal à", "Inférieur à", "Inférieur ou égal à".

\* "Dans liste (séparé par)" vous permet d'ouvrir la fenêtre du niveau et de faire des sélections multiples.

- Voir les imputations caduques : vous permet de visualiser les imputations caduques (facultatif). 1
- Situation du XX au XX : vous permet de borner la recherche entre deux dates (facultatif). A privilégier sur des sélections portant sur des pièces comptables plutôt que sur des éléments budgétaires. 2
- Vue pluriannuelle : vous permet de faire une recherche sur plusieurs exercices. Cas d'usage : bilan des recettes de la cantine sur l'année scolaire « du 01/09/N-1 au 30/06/N ». 3

### **Contenu**

L'onglet Contenu gère l'ordre d'affichage des éléments de l'imputation et les montants à récupérer.

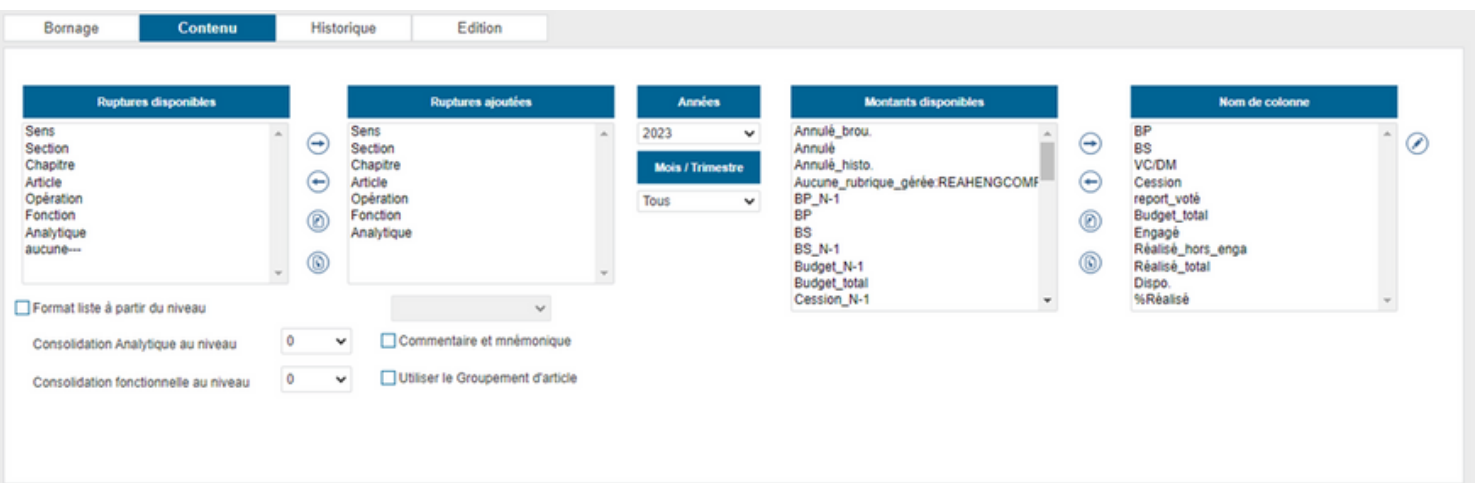

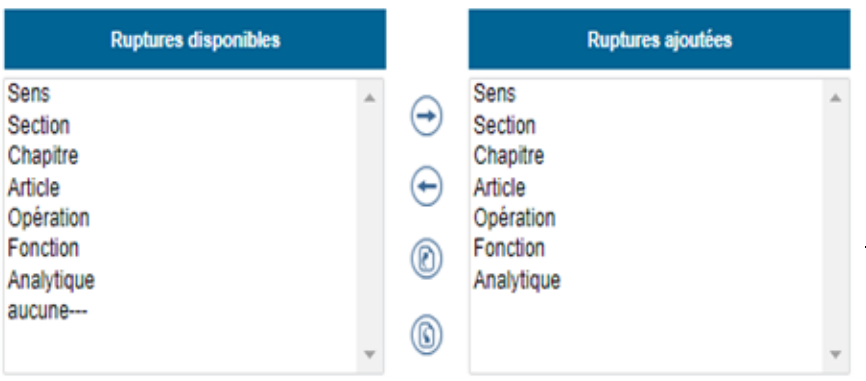

Selon l'objectif de la recherche, l'utilisateur peut faire le choix de retirer certains éléments de l'imputation (les consolidations se font automatiquement)

Cas d'usage : pour le suivi des exécutions budgétaires, l'ordonnateur souhaite une édition par article/opération sans détail analytique-ventilation-fonction.

Basculer une rupture disponible dans la sélection.

Retirer une rupture de la sélection.

Remonter une rupture ajoutée dans l'ordre d'affichage.

Redescendre une rupture ajoutée dans l'ordre d'affichage.

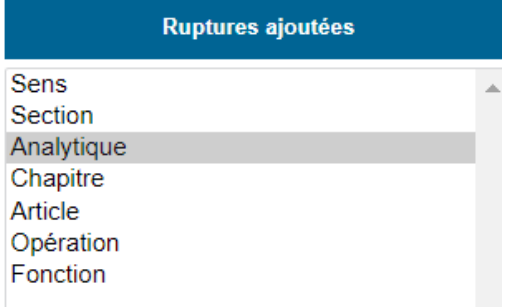

Cas d'usage : Pour une édition Analytique, l'élément important est cet axe d'analyse. Dès lors il convient de le remonter juste en dessous du groupement sens-section. L'édition permettra de consulter le coût par service analytique.

Il est possible de faire de même par fonction, par opération ou par ventilation

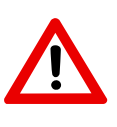

Les ruptures SENS et SECTION doivent toujours être placées sur les deux premières lignes. L'ordre d'affichage entre elles peut s'adapter au besoin de la collectivité : Tout le fonctionnement puis tout l'investissement (Section - Sens) ou toutes les dépenses puis toutes les recettes (Sens – Section).

La partie droite de cet onglet permet de gérer les types de montants souhaités à l'affichage. Ils peuvent être ciblés sur des exercices différents, le mois ou le trimestre. Il est également possible de créer des opérations au sein d'une colonne (par exemple : cumuler le "réalisé total" de janvier avec celui de février).

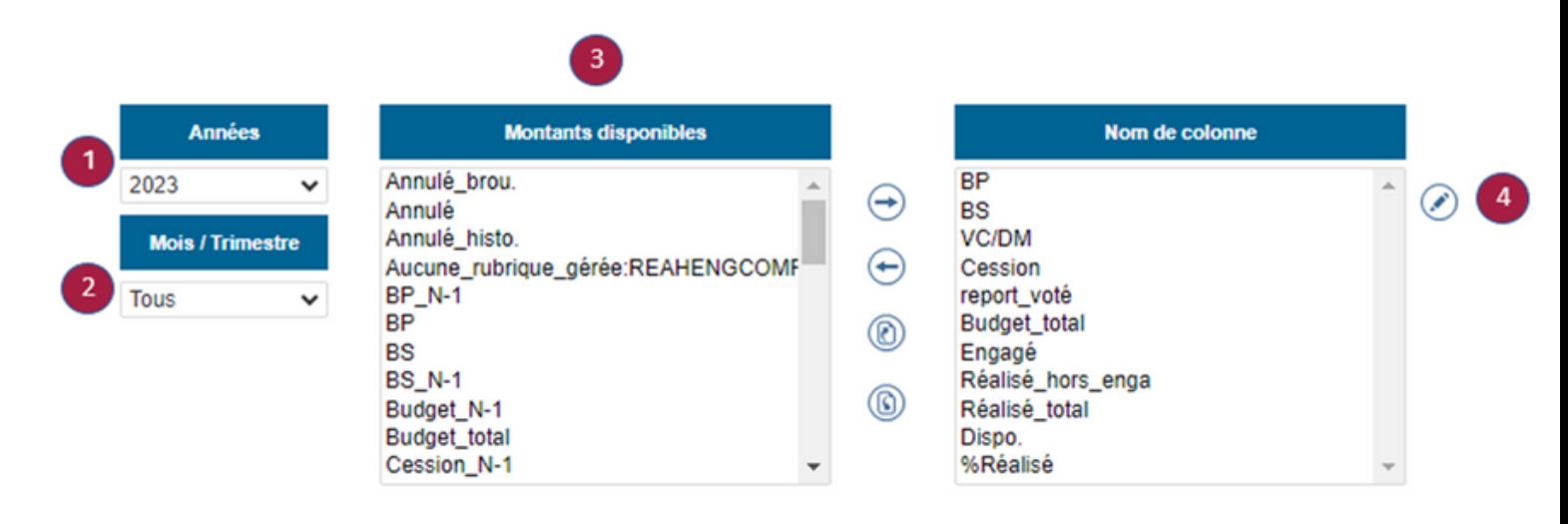

Lors de la création d'une nouvelle sélection, seulement trois colonnes sont ajoutées par défaut :

- Budget\_total (cumul de tous les éléments budgétaires : BP, BS, DM, Report voté, Cessions)
- Réalisé\_total (cumul de toutes les pièces comptables : engagé, facturé, brouillard et historique)
- %Réalisé (% du Réalisé\_total par rapport au Budget\_total)

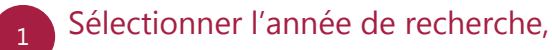

L'année par défaut est celle de l'exercice en cours. Le fait de sélectionner un autre exercice se traduira par une recherche sur l'exercice N-.. ou +.. (Ici 2019 sera retranscrit en exercice N-1). Cet enregistrement permet de rendre la sélection utilisable sur tous les exercices suivants.

Restreindre la recherche sur un mois ou un trimestre (l'utilisation de ce filtre au niveau de la colonne permet de faire des cumuls par semestre par exemple). 2

La zone Années impacte directement les Montants disponibles. Cette colonne recense les différents montants pouvant être récupéré sur l'édition. La recherche s'effectue sur les imputations de l'année désignée, même les lignes marquées comme N-1.

Cas d'usage : Le montant Réalisé\_N-1 affiche une donnée associée à l'imputation de l'année N. Dès lors, la sélection de l'année 2019 et du montant Réalisé\_N-1 afficherait le montant des réalisations sur l'exercice N-1 depuis l'imputation de 2019 (donc le réalisé de 2018). En toute logique, le résultat sera le même qu'en ajoutant le montant Réalisé\_total de l'exercice N-2 pour 2020.

Les ruptures SENS et SECTION doivent toujours être placées sur les deux premières lignes. L'ordre d'affichage entre elles peut s'adapter au besoin de la collectivité : Tout le fonctionnement puis tout l'Investissement (Section - Sens) ou toutes les dépenses puis toutes les recettes (Sens – Section).

La partie droite de cet onglet permet de gérer les types de montants souhaités à l'affichage. Ils peuvent être ciblés sur des exercices différents, le mois ou le trimestre. Il est également possible de créer des opérations au sein d'une colonne (par exemple : cumuler le réalisé total de janvier avec celui de février).

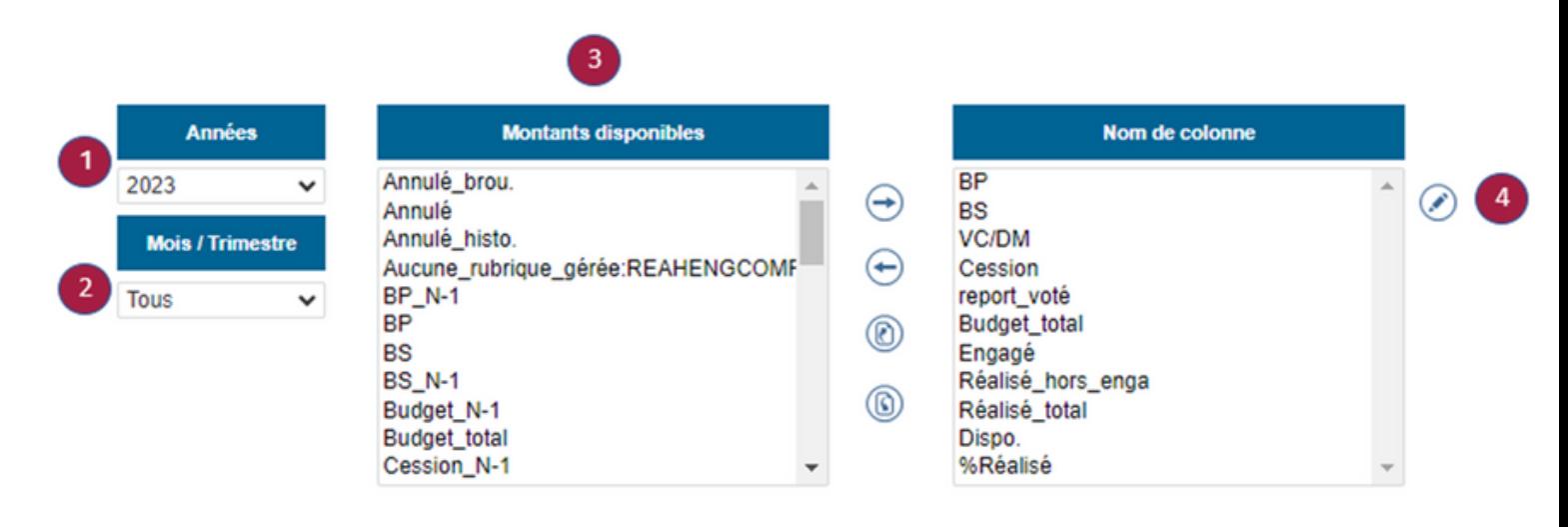

Lors de la création d'une nouvelle sélection, seulement trois colonnes sont ajoutées par défaut :

- Budget\_total (cumul de tous les éléments budgétaires : BP, BS, DM, Report voté, Cessions)
- Réalisé\_total (cumul de toutes les pièces comptables : engagé, facturé, brouillard et historique)
- %Réalisé (% du Réalisé\_total par rapport au Budget\_total)

#### Sélectionner l'année de recherche : 1

L'année par défaut est celle de l'exercice en cours. Le fait de sélectionner un autre exercice sera traduit par une recherche sur l'exercice N-.. ou +.. (Ici 2019 sera restranscrit en exercice N-1). Cet enregistrement permet de rendre la sélection utilisable sur tous les exercices suivants.

Restreindre la recherche sur un mois ou un trimestre : l'utilisation d'opérations au niveau de la colonne vous permet de faire des cumuls par semestre par exemple. 2

La zone Années impacte directement les Montants disponibles. Cette colonne recense les différents montants pouvant être récupérés sur l'édition. La recherche s'effectue sur les imputations de l'année désignée, même les lignes marquées comme N-1.

Cas d'usage : Le montant Réalisé\_N-1 affiche une donnée associée à l'imputation de l'année N. Dès lors, la sélection de l'année 2019 et du montant Réalisé\_N-1 afficherait le montant des réalisations sur l'exercice N-1 depuis l'imputation de 2019 donc le réalisé de 2018. En toute logique, le résultat sera le même qu'en ajoutant le montant Réalisé\_total de l'exercice N-2 pour 2020.

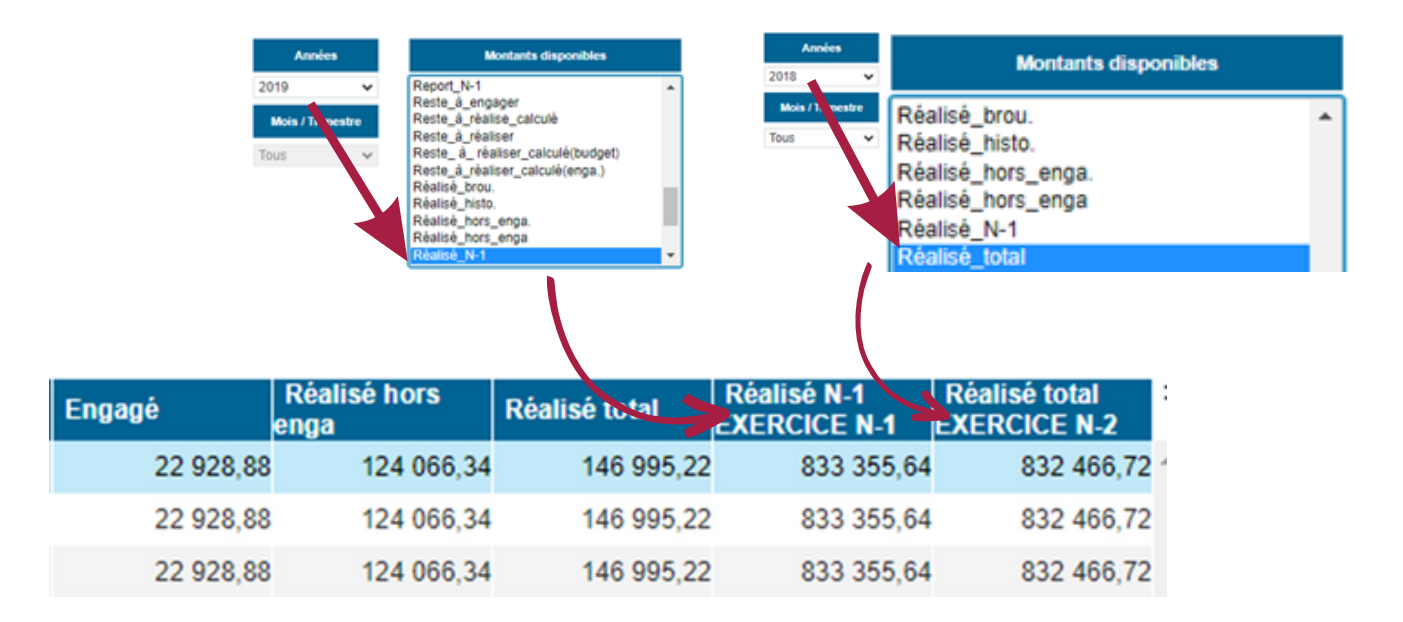

3 Sélectionner le montant à faire apparaître dans le résultat final.

- Basculer une rupture disponible dans la sélection,
- Retirer une rupture de la sélection,
- Remonter une rupture ajoutée dans l'ordre d'affichage \*,

Redescendre une rupture ajoutée dans l'ordre d'affichage\*.

\*Le premier montant s'affiche dans la 1ère colonne et ainsi de suite.

Personnaliser le nom de la colonne ou créer une opération sur la colonne sélectionnée.

Cas d'usage : pour créer une colonne reprenant le réalisé total du 1er semestre de l'année

20

 $2^{\circ}$ 

- Sélectionner 1°Trim dans la zone Mois/Trimestre,
- Basculer Réalisé\_total sur le tableau de droite,
- Cliquer sur l'icône de modification,
- Renommer la colonne,
- Se placer derrière REATOT\_TRIMESTRE\_1,
- Cliquer sur le +

4

- Sélectionner 2°Trim dans la zone Mois/Trimestre,
- Basculer Réalisé\_total sur le tableau de droite,
- Valider la colonne.

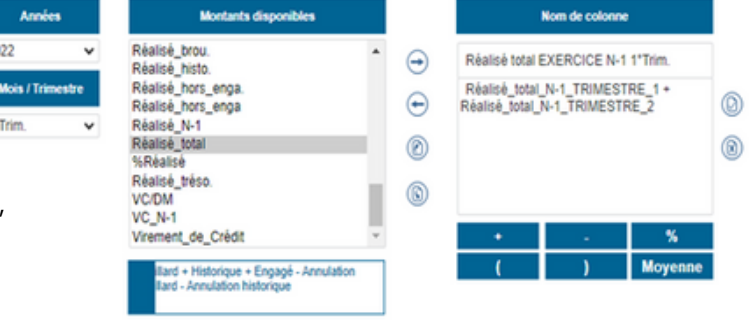

Les possibilités sont vastes et permettent des comparatifs pluriannuels très détaillés. Il est possible par exemple de comparer les réalisations par trimestre sur plusieurs années. La seule restriction est la limite de 15 colonnes par sélection.

Vous retrouvez en fin de document une liste détaillant chaque type de montants disponibles. Pour information : Plus le nombre d'éléments à éditer est important, plus la durée de chargement est longue. Il est important de tenir compte de cet élément lorsque vous créez une recherche.

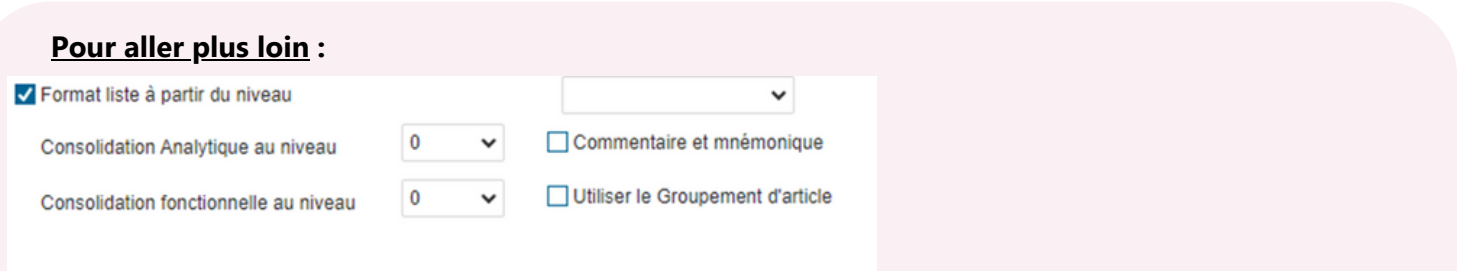

Cette zone permet de définir certains critères d'éditions.

Format liste à partir du niveau : vous permet de définir la rupture à partir de laquelle l'imputation ne sera plus détaillée afin de limiter l'affichage du résultat.

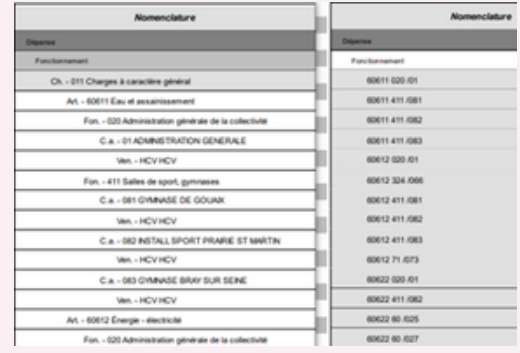

- Commentaire et mnémonique : vous permet d'éditer les commentaires et les mots clés (mnémonique) associés aux différentes ruptures.
- Utiliser le Groupement d'article : vous permet de regrouper les articles en fonction d'un groupement défini dans Paramètres > Nomenclature > Plan comptable.

Cette option consolide les infos d'articles liés à un code et affiche en clair les autres. Par exemple "Fluides", "Energie", "Contrat" seraient attribués à des articles de fonctionnement du chapitre 011.

- Consolidation Analytique au niveau : exploite la mise en œuvre d'une nomenclature avec des comptes parents / enfants.
	- Exemple : un code analytique ECOLE est subdivisé en ECOLEMAT et ECOLEELEM. Une consolidation au niveau 0 permet d'éditer le détail de chaque analytique séparément. Le niveau 1 regroupera tous les montants sous le seul analytique ECOLE (sans distinction).
- Consolidation fonctionnelle au niveau : la Fonctionnelle est un élément réglementaire. Il est officiellement découpé sur plusieurs niveaux. Il est possible d'éditer ces éléments en les regroupant sur les niveaux supérieurs. (0=aucun regroupement, 1=regroupement sur code NFA N-1 ...)

N.B. : Pour en savoir plus sur les axes d'analyse, téléchargez la notice "Les différents axes d'analyse comptable" sur le centre d'aide.

# **Historique**

L'onglet Historique permet la récupération et l'édition des pièces comptables associées par imputation

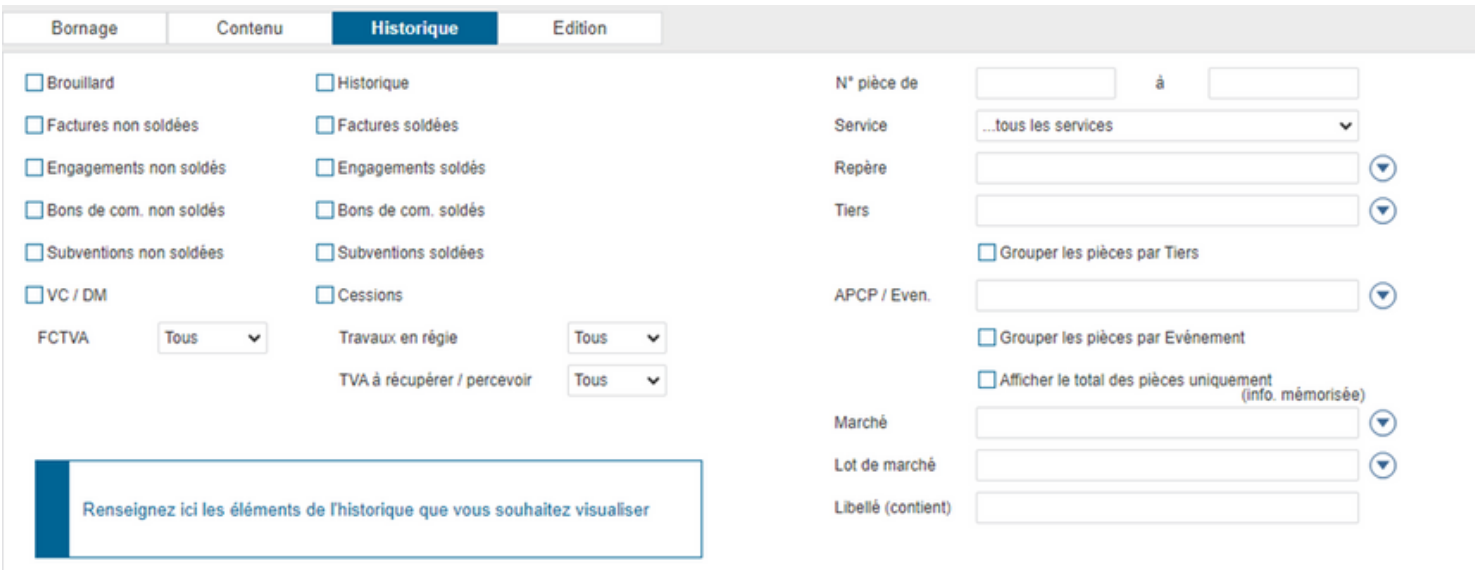

Les différentes zones servent à créer des filtres de recherches sur divers éléments :

Le type de pièces :

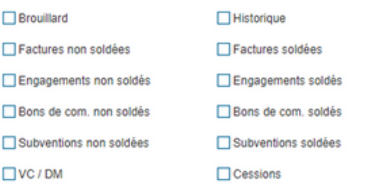

Des données présentes sur la pièce comptable :

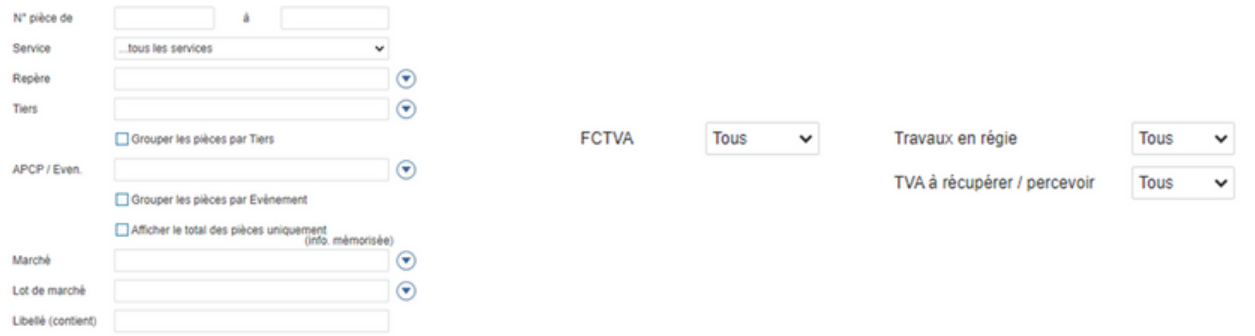

# **Edition**

#### L'onglet Edition permet de paramétrer l'édition PDF

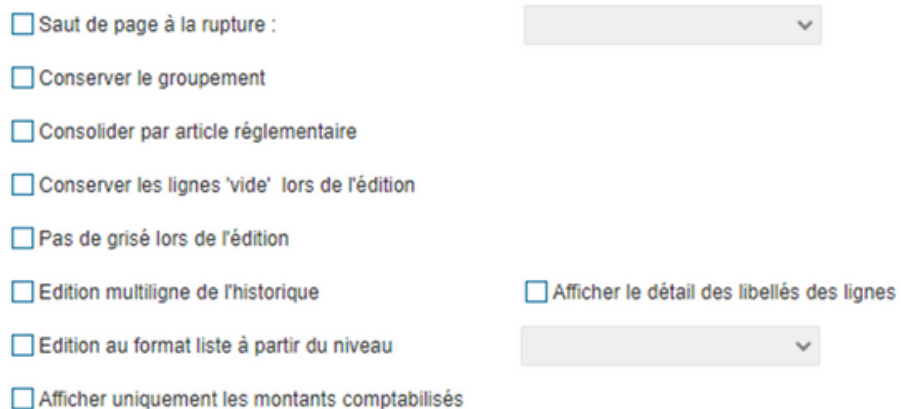

- Saut de page à la rupture : vous permet de définir le niveau auquel l'édition passe à la page suivante. En ayant SENS-SECTION comme les deux premiers niveaux de rupture et la sélection de SECTION comme niveau de rupture, vous obtiendrez une édition découpée en 4 parties distinctes (Dépense-Fonctionnement ; Dépense-Investissement ; Recette-Fonctionnement ; Recette-Investissement).
- Conserver le groupement : vous permet d'éditer selon les groupements d'articles, d'analytiques et de fonctions définis sur l'onglet contenu (Cf. Pour aller plus loin du chapitre CONTENU p.5).
- Consolider par l'article réglementaire : vous permet de regrouper les articles étendus (interne à la collectivité) au niveau de l'article réglementaire rattaché.
- Conserver les lignes "vides" lors de l'édition : vous permet d'éditer les imputations sur lesquelles aucun montant n'a été budgétisé ou réalisé.
- Edition multiligne de l'historique : vous permet d'éditer le détail des lignes de liquidation.
- Edition au format liste à partir du niveau : définir le niveau à partir duquel les ruptures inférieures seront regroupées sur une même ligne.

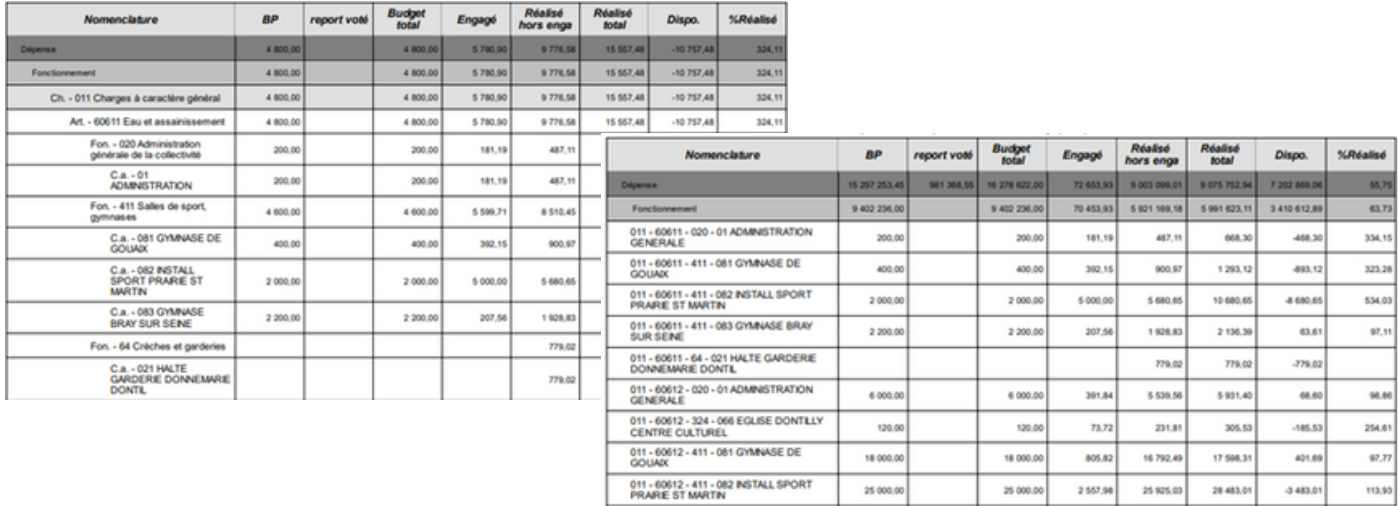

## **Annexe**

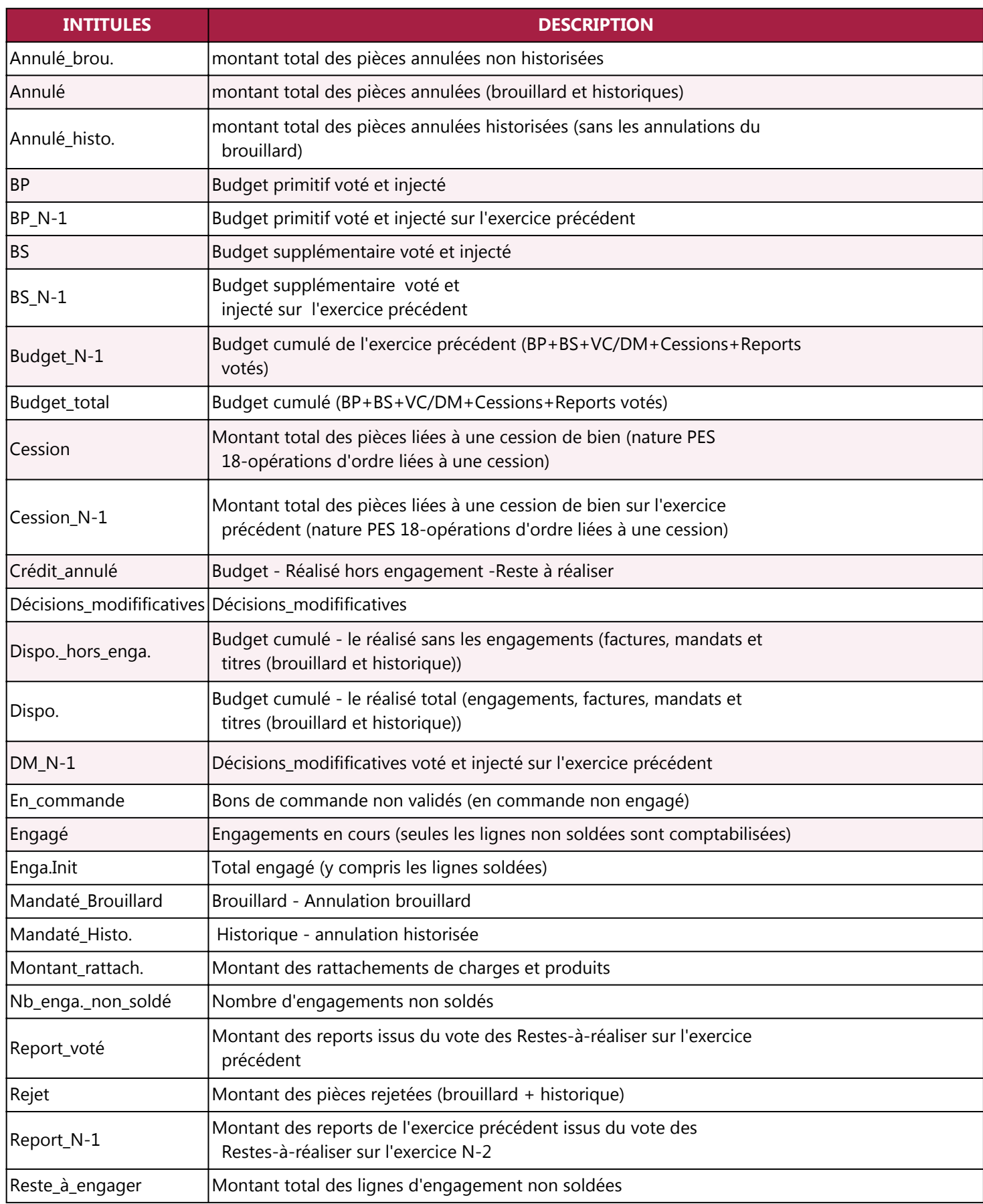

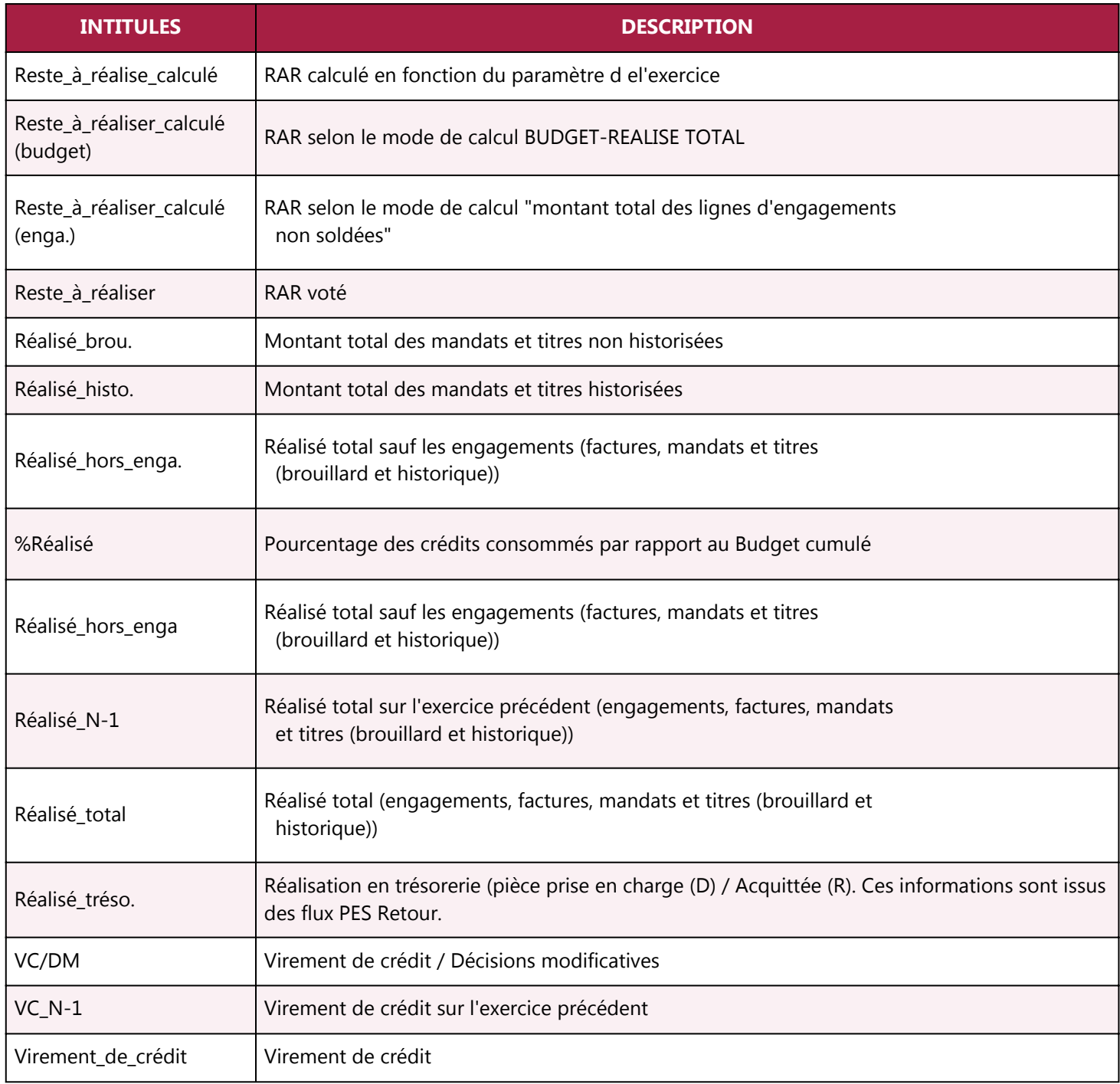